## 4画面チャートを表示する方法

◆ストックボードでは、1画面に最大4つのチャート画面を表示することができます。 通常のメインチャート画面と同じように、お好みの足を選択でき、表示するテクニカル指 標を変えることもできます(約定履歴や売買板等の表示はありません)。

1.まず、4画面チャートを出すための準備をします(操作1.~8.)。 画面上部のメニューから[設定]をクリックします。

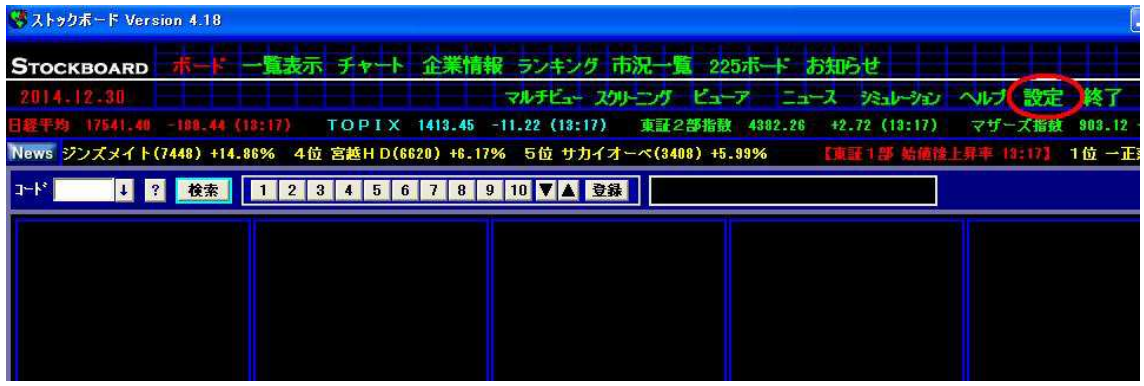

2. 設定画面右下の[次回起動時に前回のチャートを表示する]にチェックが入っているこ とを確認して下さい。入っていない場合はチェックを入れます。

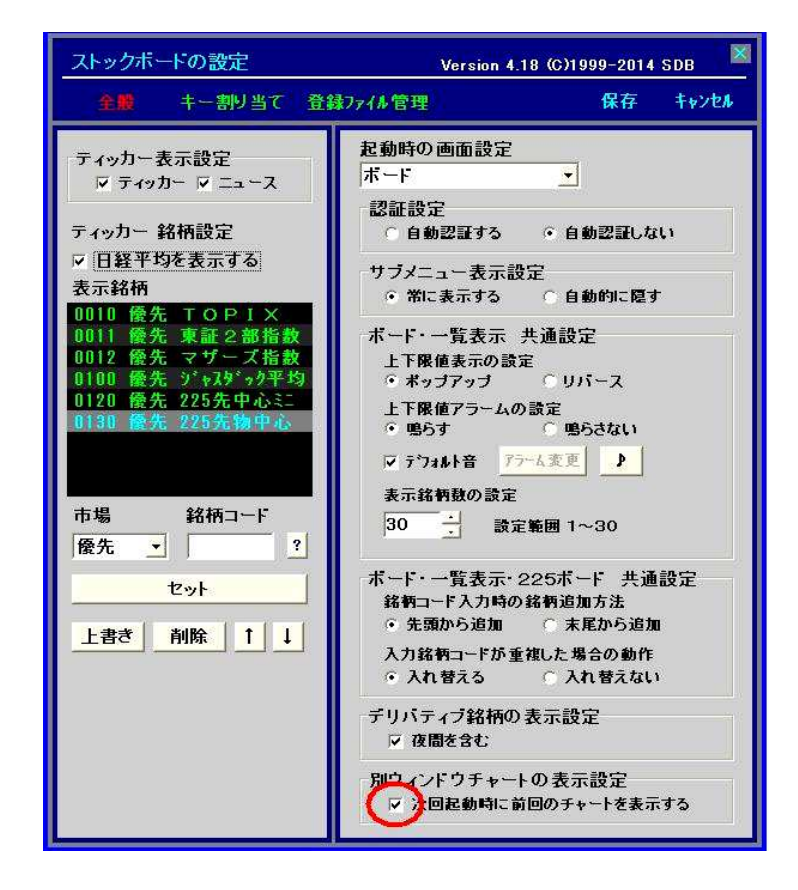

3. [キー割り当て] をクリックします。

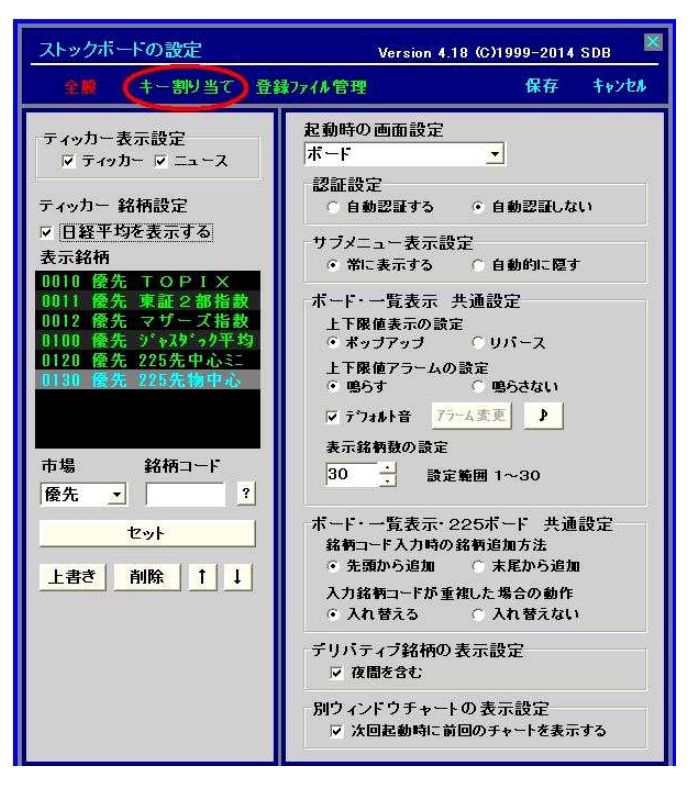

4. [F1]が赤くなっていることを確認して下さい(なっていなければ[F1]ボ かを押して 下さい)。※既に[F1]キに何か割り当てている場合は他のキのボタンを押して下さい。

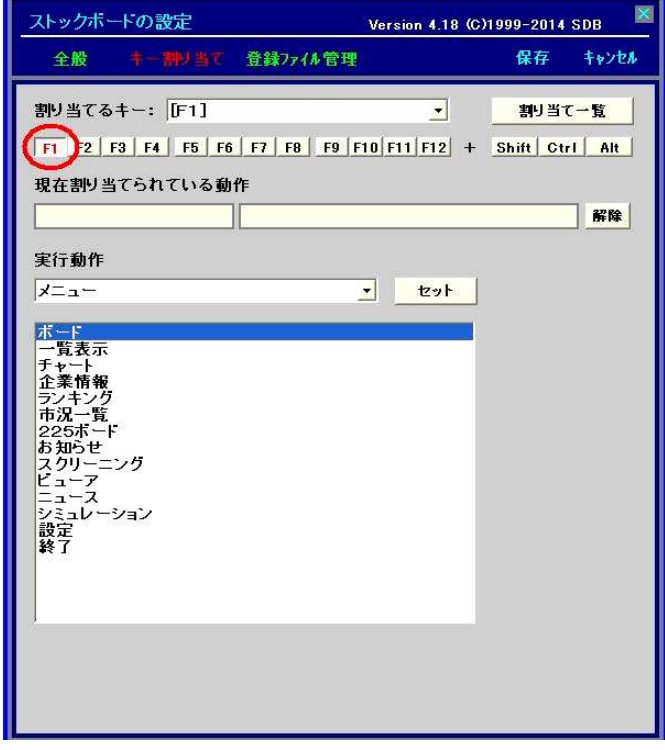

5. 「実行動作」の▼をクリックして、[共通設定]をクリックします。

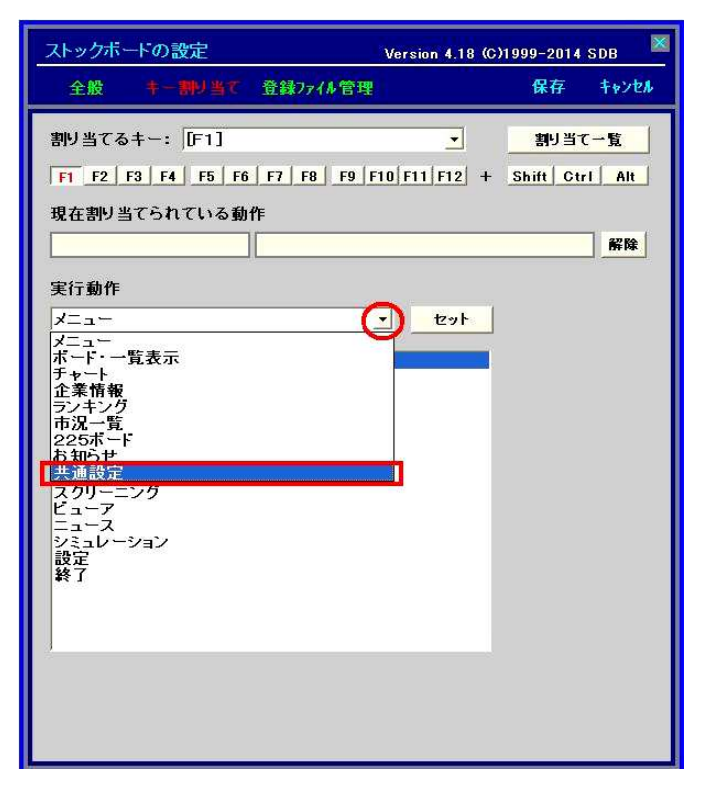

6.[新しいウィンドウ切り替え]をクリックします。

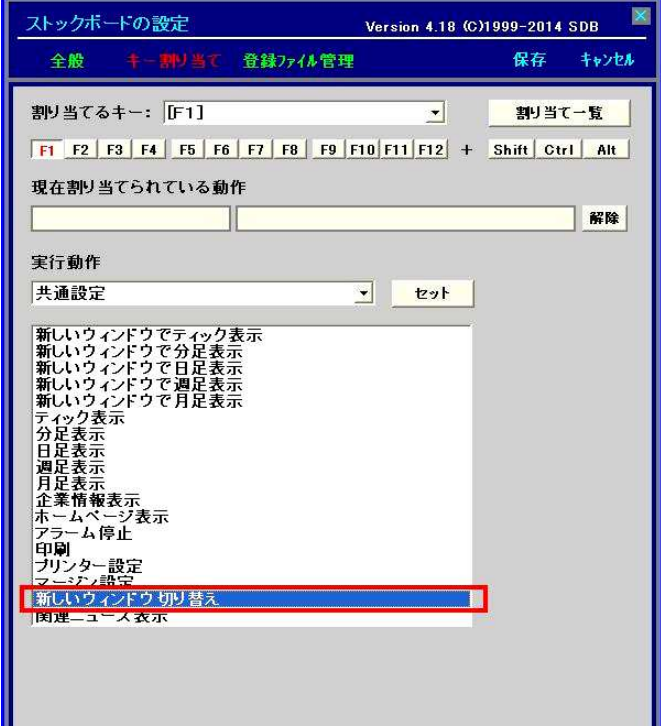

7.[セット] ボタンを押します。

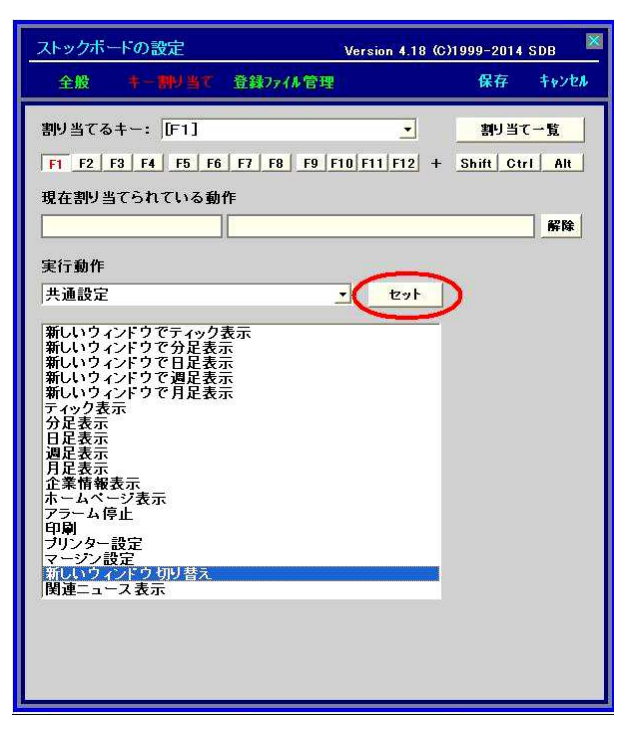

8.「現在割り当てられている動作」に「共通設定」「新しいウィンドウ切り替え」が入っ ていることを確認して、[保存] をクリックします。

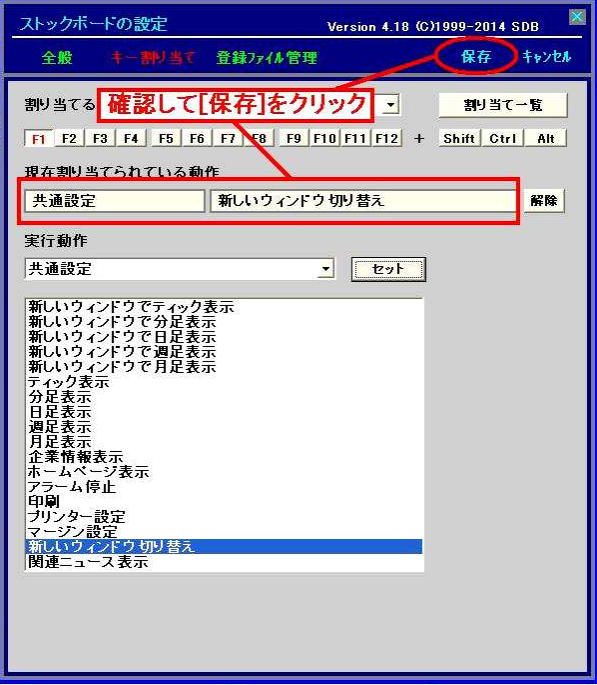

※以上の1.~8.は初回1回限りの操作になります。2回目以降は不要です。

9.[一覧表示] [ランキング] [市況一覧] [スクリーニングの検索結果画面] [スクリーニング 銘柄登録】[ビューアの結果画面]のいずれかを表示します。

ここでは例として[ランキング]をクリックします。続いて 検索 を押します。 ※市場・ランキングの種類はどれでもOKです。

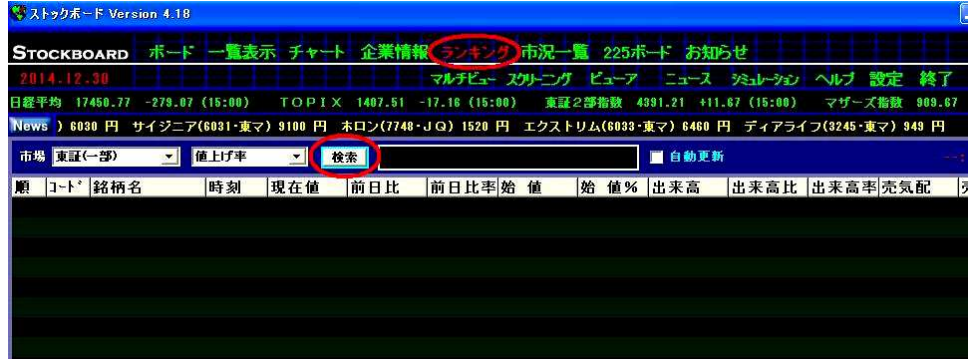

10.まず 4 銘柄を選択状態にします。どの銘柄でもいいのですが、わかりやすいので1行 目の銘柄をクリックします。グレーの選択状態になります。

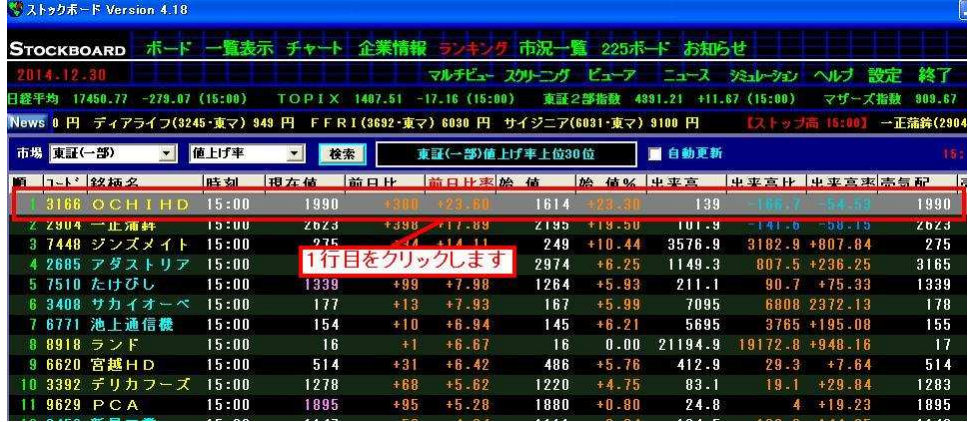

11.キーボードの左下にある [Shift] キーを押しながら、4行目の銘柄をクリックします。

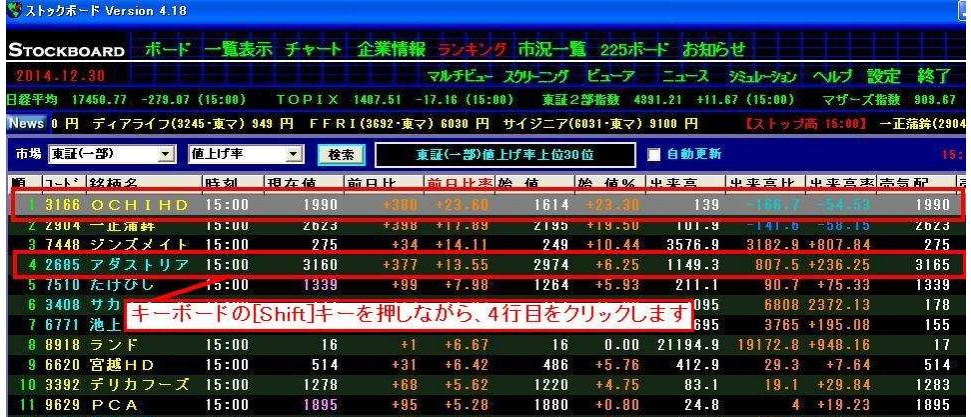

12.4行がグレーの選択状態になります。

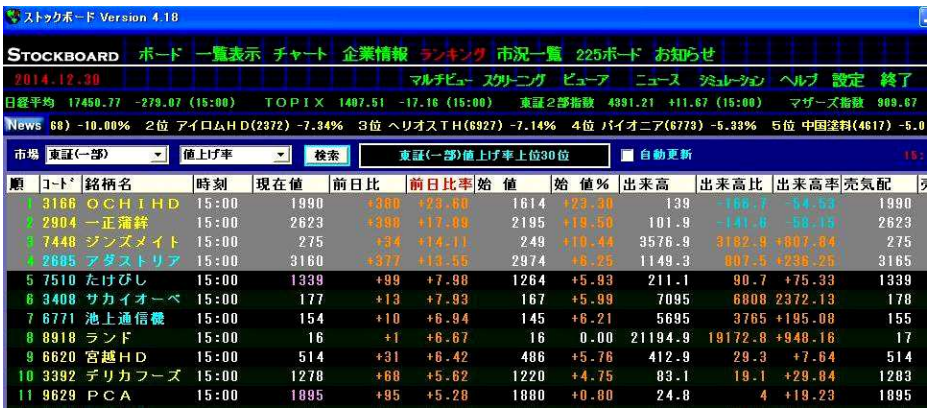

13. グレー上で右クリックをし、[新しいウィントンでチャート表示]にマウスを合わせ、 とりあえず [日足] をクリックします(あとで足は変えられます)。

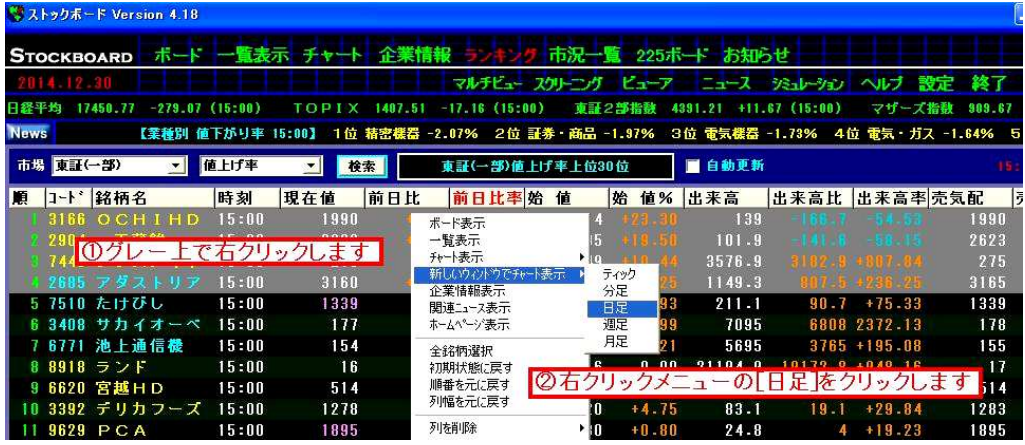

14. 4つのチャート画面が現れます。 ■ または ■ のいずれかをクリックします。

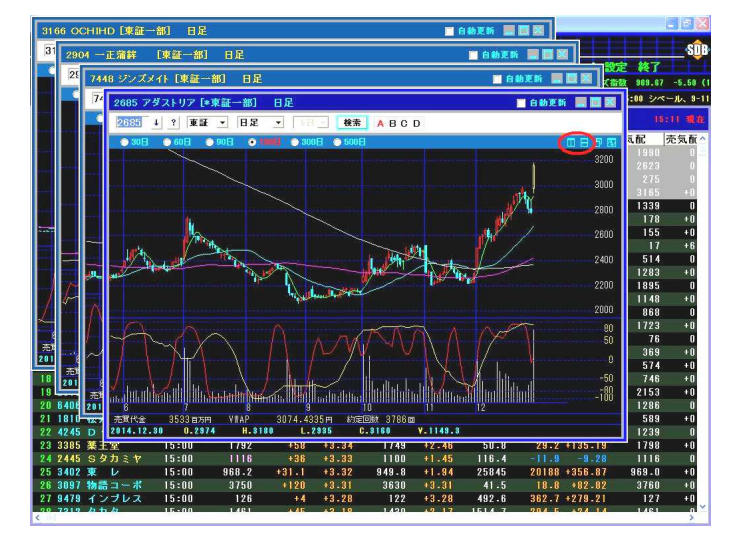

.4つのチャート画面がきれいに整列します。

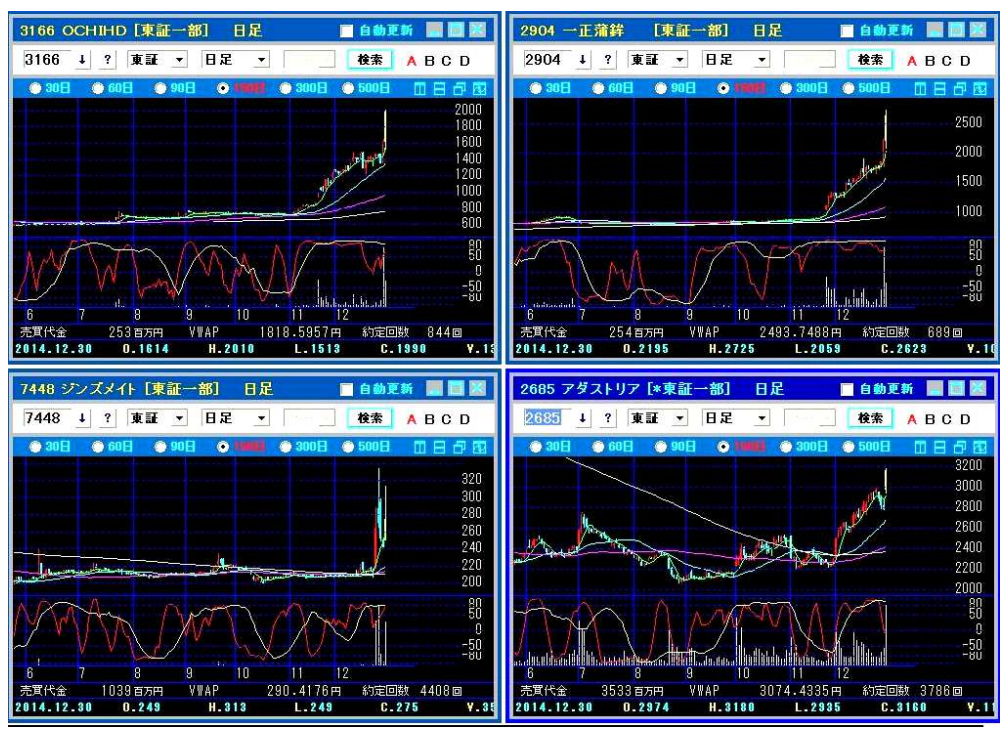

.ここでようやく表示したい銘柄コードをそれぞれに入力していきます。 【例】①0000 日経平均 ②0120 225 先物ミニ ③0850 米ドル ④7203 トヨタ

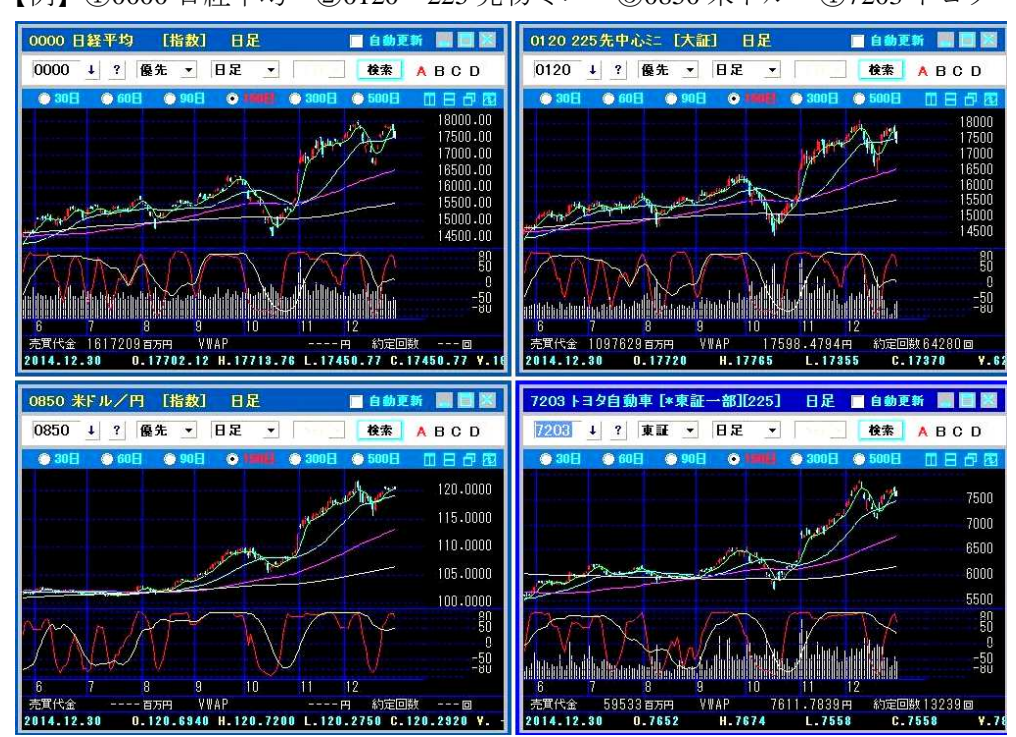

17. 「自動更新]にチェックを入れます。4つのチャート画面の内、いずれか1画面の「自動 更新]にチェックを入れると4画面の[自動更新]にチェックが入ります。

※そうならない場合は、4つのチャート画面の内のいずれか1画面で右クリックをし、 「グループ動作設定]をクリックします。「グループ動作設定」にある「自動更新]に チェックを入れて[保存]をクリックして下さい。

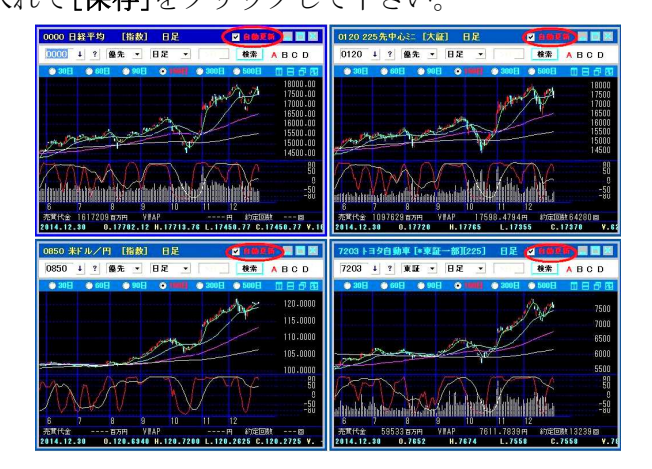

18. 足表示の右にある▼をクリックすると、表示する足を変えられます。

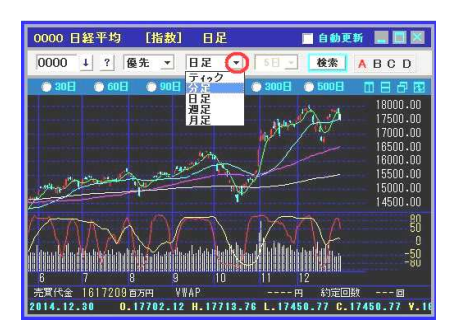

19. 表示指標を変えるときは、チャート上で右リックをして[登録指標]にマウスを合わせ、(メレチャート と共通の)指標登録番号とタイトルをクリックします。

※新しいウィンドウのチャート画面上で指標を登録・修正することはできません。

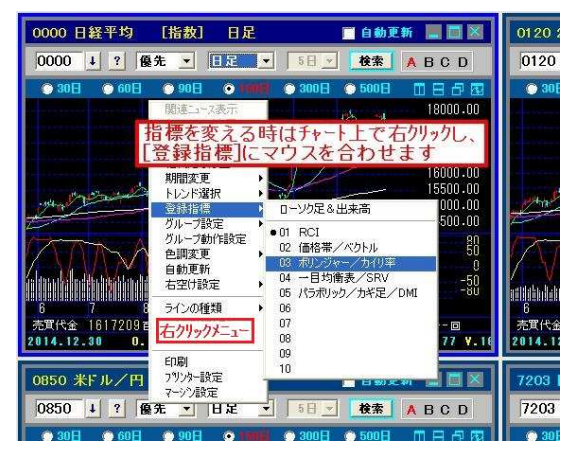

## ★新しいウィンドウのチャート画面 右クリックメニューの詳細

ストックボードでは、画面上で右クリックをすると様々な設定ができる右クリックメニュ ーが表示されます。

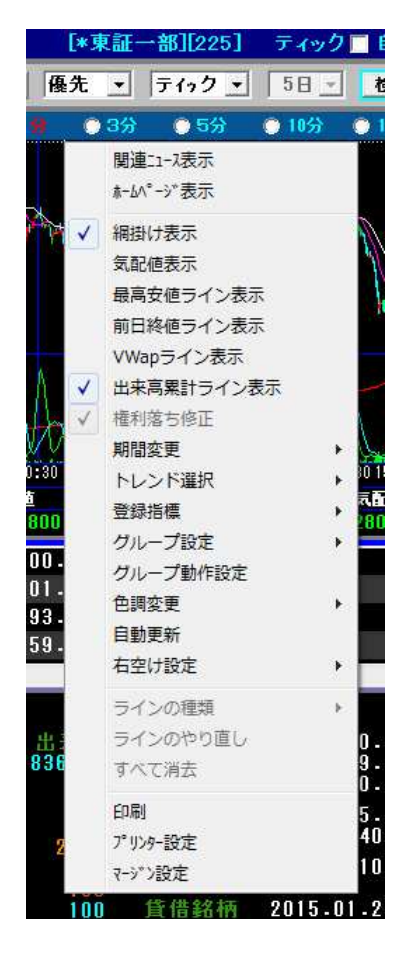

関連ニュース表示…選択銘柄のニュースを表示 ホームページを表示…選択銘柄のホームページを表示 細掛け表示…ボリンジャーや一目均衡表の網掛けを表示・非表示 気配値表示…売り気配値,買い気配値の線を表示(ティックのみ) 最高安値ライン表示…当日の高値,安値のラインを表示(ティックのみ) 前日終値ライン表示…前日終値のラインを表示(ティックのみ) Vwap ライン表示…直近の Vwap のラインを表示(ティック, 分足のみ) 出来高累計ライン表示…当日の出来高の累計を表示(ティックのみ) 期間変更…通常はチャートの上にあるラジオボタンで変更します トレソド選択…チャート下部の時系列表示を 4 本値の株価トレソド表示 にするか,テクニカル数値の指標トレント表示にするかを選択。チャート こうかを描くライン描画も選択可能 **登録指標…**表示するテクニカル指標をメインチャートに登録済みの中か ら選択

グループ設定…足の変更等の動作を同期(シンクロ)させるチャート画 面をアルファベットでグループ分け。通常はすべて A グループで OK **グループ動作設定**…シンクロ設定。同じグループ内(4 画面とも A グル

ープならばすべてのチャート)で同期させる動作を設定

色調変更…画面の背景色を黒 or 白に変更

自動更新…通常はチャート画面上部のチェックボックスを使用 右空け設定…チャート右端の余白を設定。通常は標準で OK ラインの種類…株価トレントでライン描画選択時のラインの種類を選択 ラインのやり直し…描いたラインを一つ消去

すべて消去…描いたラインをすべて消去

印刷…表示画面の印刷

プリンター設定の設定画面を呼出

マージン設定…印刷時の余白を設定(全画面共通)

.4画面チャートの状態でキーボードの[F1]キーを押すと、

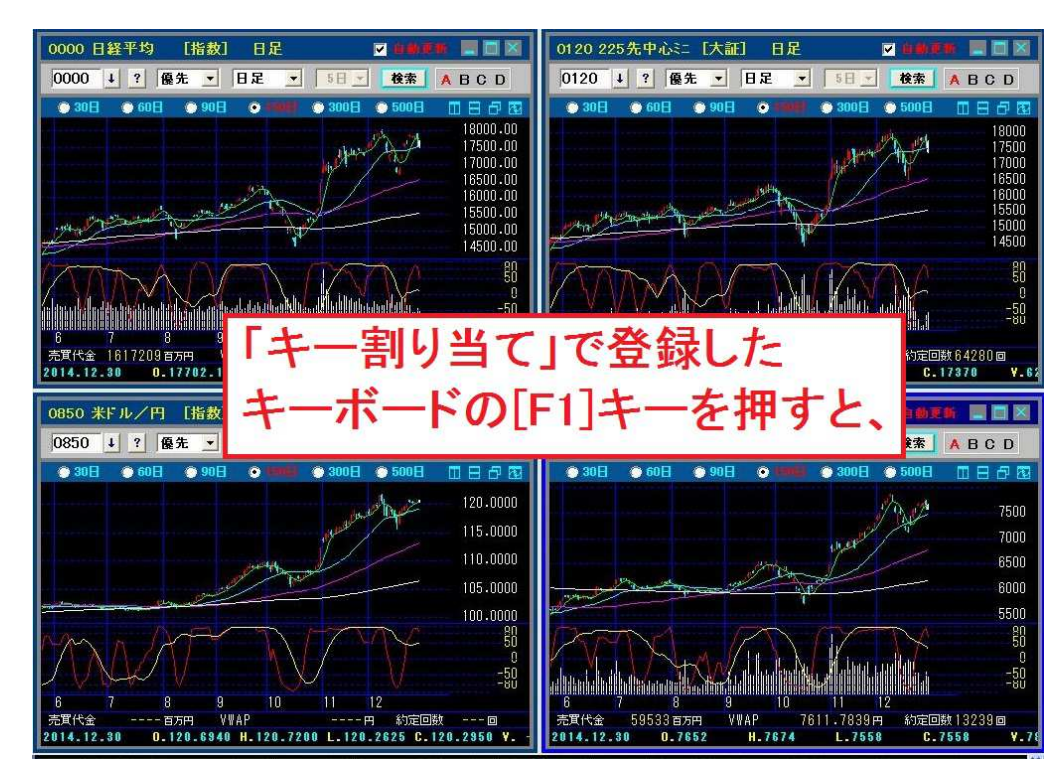

.下図のようにストックボードのメイン画面が最前面になります。

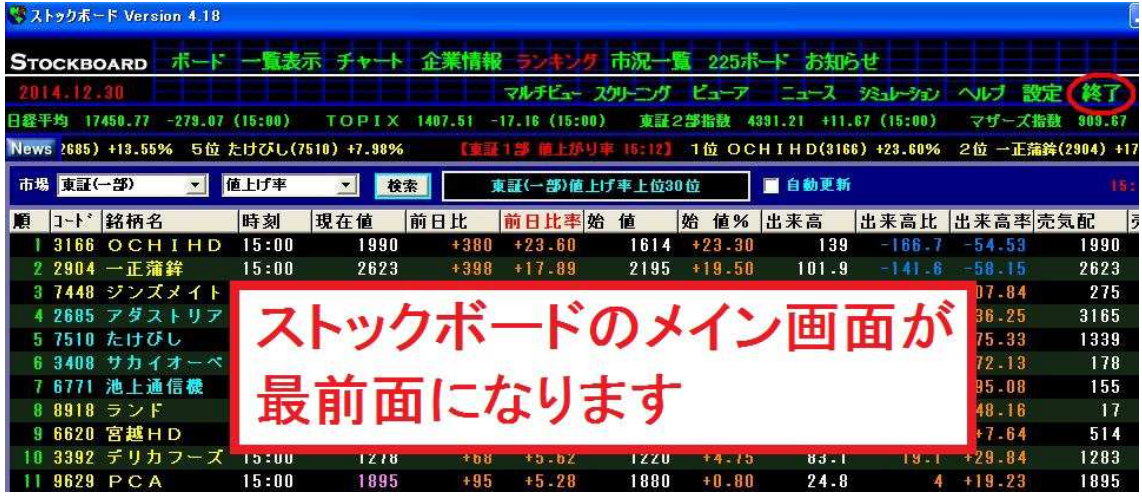

22.再びストックボードのメイン画面でキーボードの[F1]キーを押すと、

|    |                   | ※ストックボード Version 4.18 |              |                   |                                         |         |                    |      |          |             |               |                    |                                                              |
|----|-------------------|-----------------------|--------------|-------------------|-----------------------------------------|---------|--------------------|------|----------|-------------|---------------|--------------------|--------------------------------------------------------------|
|    | <b>STOCKBOARD</b> |                       | 术一杯          |                   | 一覧表示 チャート 企業情報                          |         |                    | 市況一覧 |          | 225ポード お知らせ |               |                    |                                                              |
|    | 7014 12.30        |                       |              |                   |                                         |         | マルチビュー スクリーング ビューア |      |          |             |               |                    | ニュース ジュレーション ヘルプ 設定工終了                                       |
|    |                   |                       |              | $-279.07(15.00)$  | TOPI                                    | 1407 51 | $-17$ 16 (15:00)   |      | 東証2部指数   | $-21$       | 87(15:80)     | マザーズ指数             | 909 87                                                       |
|    |                   |                       |              |                   | News 2685) +13.55% 5位 たけびし(7510) +7.98% |         |                    |      |          |             |               |                    | 【重証1部 値上部り率 18:12】 1位 OCHIHD(3166) +23.60% 2位 一正蒲鉾(2904) +17 |
| 市場 | 東証(一部)            |                       | $\mathbf{v}$ | 値上げ率              | 校索<br>$\mathbf{v}$                      |         | 東証(一部)値上げ率上位30位    |      |          | ■自動更新       |               |                    | 181                                                          |
| 順  |                   | <b>コート 銘柄名</b>        |              | 時刻                | 現在値                                     | 前日比     | 前日比率始              | 値    | 烚        | 值% 出来高      | 出来高比 出来高率 壳気配 |                    | ا ا                                                          |
|    |                   | 3166 OCHIHD           |              | 15:00             | 1990                                    | +380    | $+23.60$           | 1614 | $+23.30$ | 139         | -166.7        | $-54.53$           | 1990                                                         |
|    |                   | 2 2904 一正蒲鉾           |              | 15:00             | 2623                                    | $+398$  | $+17.89$           | 2195 | $+19.50$ | 101.9       | $-14 + 6$     | $-58.15$           | 2623                                                         |
|    |                   | 3 7448 ジンズメイト         |              | 15:00             | 275                                     | $+34$   | $+14.11$           | 249  | $+10.44$ | 3576.9      |               | $3182.9 + 807.84$  | 275                                                          |
|    |                   | 4 2685 アダストリア         |              | 15:0 <sup>o</sup> | 9100                                    |         |                    |      |          | 1140.9      |               | $917.5 + 236.25$   | 3165                                                         |
|    |                   | 5 7510 たけびし           |              | 15:0              |                                         |         |                    |      |          |             |               | $30.7 + 75.33$     | 1339                                                         |
|    |                   | 6 3408 サカイオーベ         |              | 15:0              |                                         |         | 再び[F1]キー           |      |          |             |               | 6808 2372.13       | 178                                                          |
|    |                   | 6771 池上通信機            |              | 15:0              |                                         |         |                    |      |          |             |               | 3765 +195.08       | 155                                                          |
|    |                   | 8 8918 ランド            |              | 15:0w             | 10                                      |         | <b>t DavBal</b>    | 10   | 0-00     | 21134778    |               | $18.72.8 + 948.16$ | 17                                                           |
|    |                   | 9 6620 宮越HD           |              | 15:00             | 514                                     | $+31$   | $+6.42$            | 486  | $+5.76$  | 412.9       | 29.3          | $+7.64$            | 514                                                          |
| 18 |                   | 3392 デリカフーズ           |              | 15:00             | 1278                                    | $+68$   | $+5.62$            | 1220 | $+4.75$  | 83.1        | $19 - 1$      | $+29.84$           | 1283                                                         |
|    |                   | 9629 PCA              |              | 15:00             | 1895                                    | $+95$   | $+5.28$            | 1880 | $+0.80$  | 24.8        | 4             | $+19.23$           | 1895                                                         |

23.下図のように4画面チャートが最前面になります。

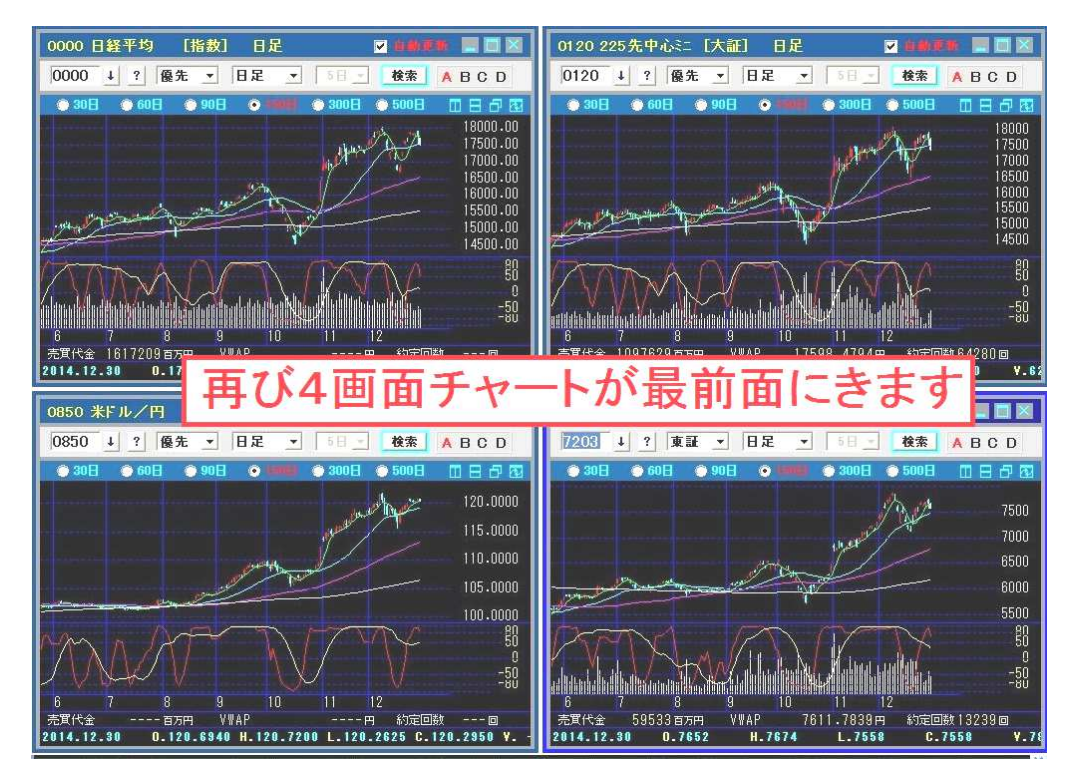

このように、1. ~8. の操作でキーボードの[F1]キーに「新しいウィンドウ切り替え」 を割り当てたことによって、マウス操作をせずに[F1]キーを押すだけで4画面チャートと メイン画面を簡単に切り替えることができます。

★「キー割り当て」では画面切り替え以外にも様々な操作をキーに割り当てることができ ますので、いろいろお試し下さい。

24. 次回起動時も今回表示している4画面チャートを記憶させて表示したい場合は、

## 4画面チャートを[×]で閉じずにストックボードを終了して下さい。

※4画面チャートを閉じてしまうと、次回ストックボード起動時に再び4画面チャー トを表示する場合、9.~16.の操作を改めて行う必要があります。

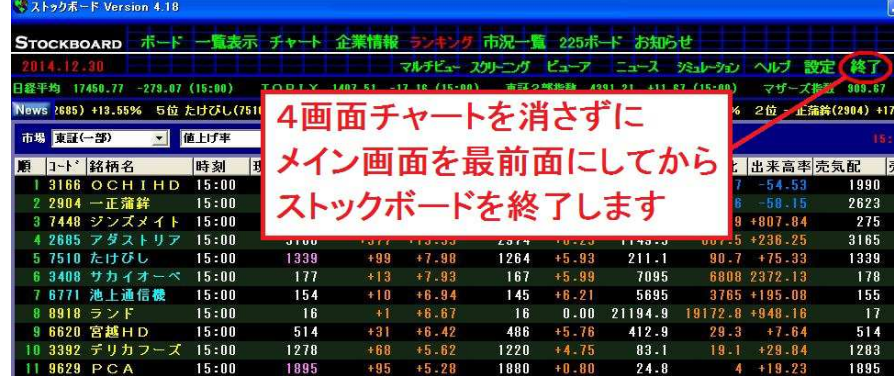

- 25.いつものようにストックボードを起動します。
- 26.下図のように、24.で4画面チャートを閉じずにストックボードを終了したので、起動時に 前回同様の4画面チャートが表示されました。

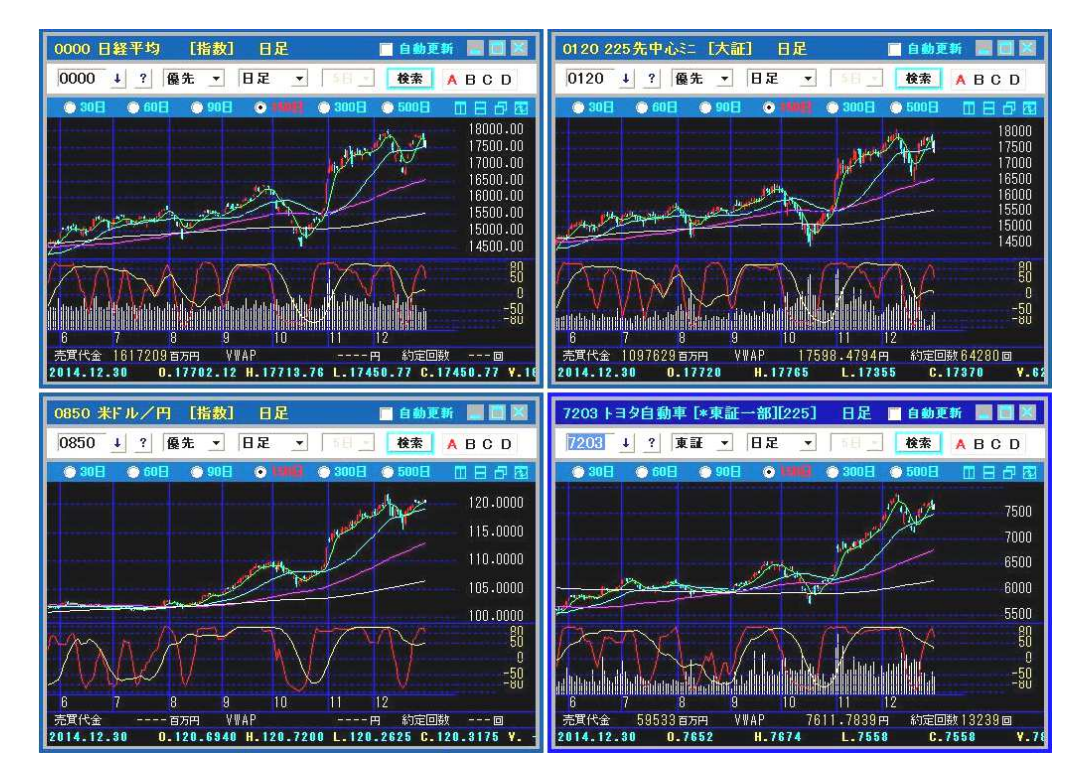

※このように、4画面チャートを閉じずにストックボードを終了すると、次回起動時に前回終了 時に表示していた4画面チャートがそのまま記憶されて表示されます。ただし、それ以外 の表示パターンを保存する機能はありません。

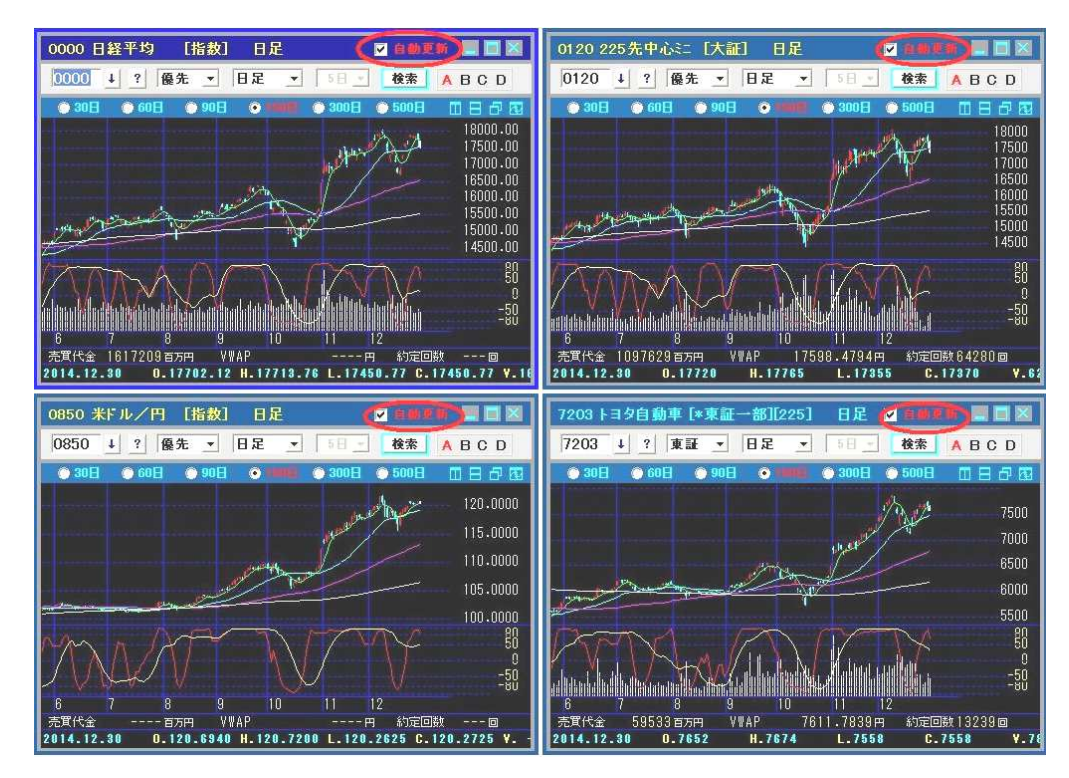

27. 毎回、ストックボード起動時は[自動更新]にチェックを入れて下さい。

28. キーボードの[F1]キーを押すと、通常のメイン画面になります。

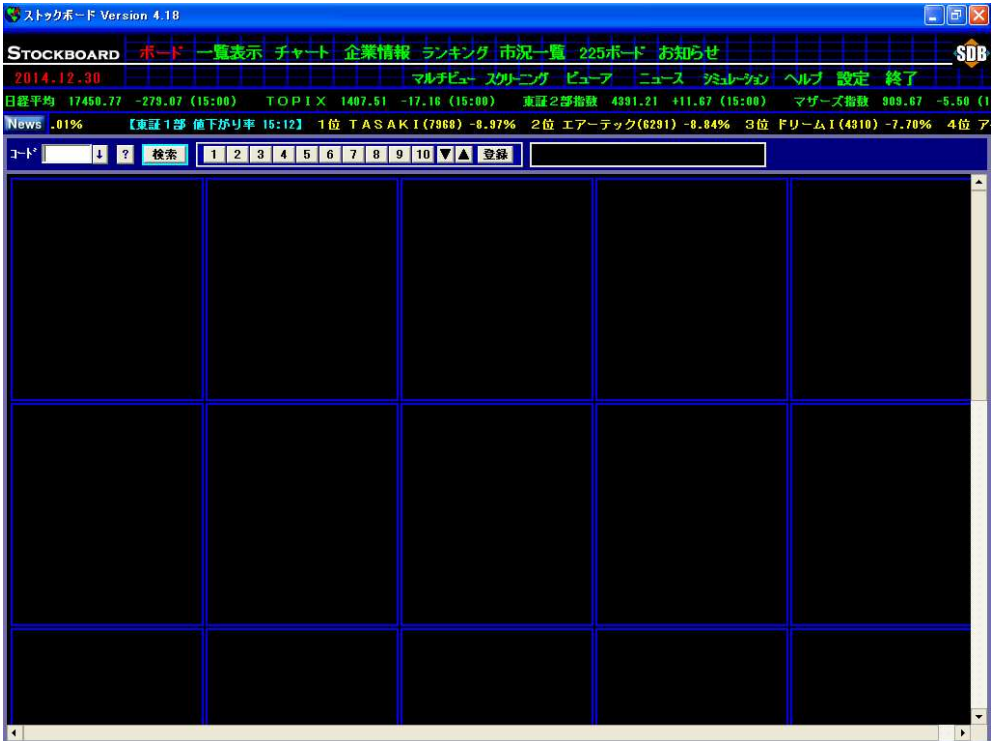

4画面チャートの表示バリエーション

◆同じ銘柄を異なる足で表示 (18. の操作を参照)

【例】①トヨタ ティック ②トヨタ 分足 ③トヨタ 日足 ④トヨタ 週足

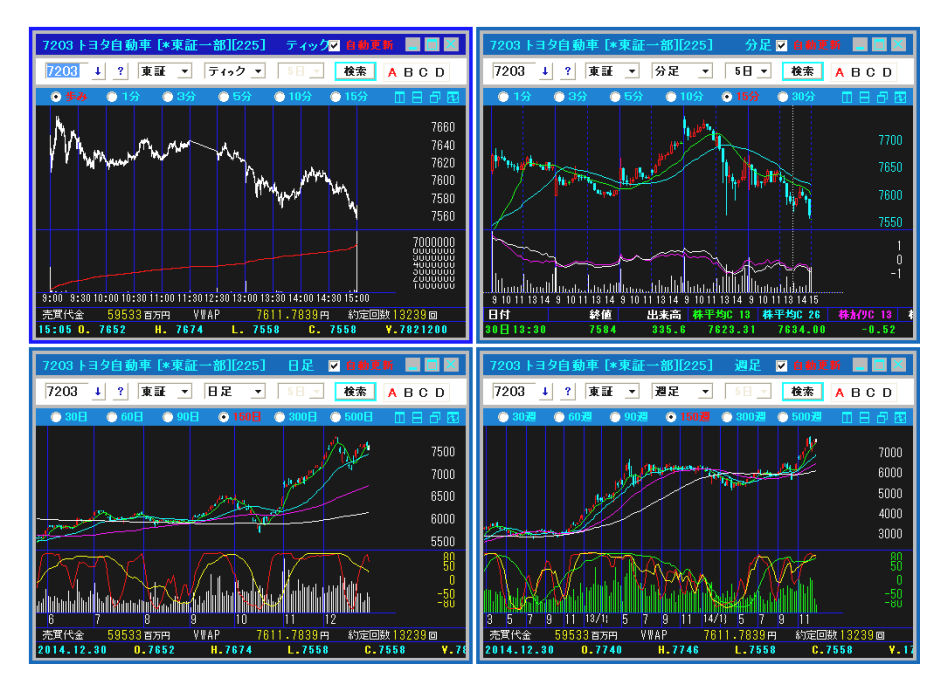

◆同じ足で異なるテクニカルを表示(19.の操作を参照) 【例】①トヨタ 移動平均 ②トヨタ ボリンジャー ③トヨタ 一目均衡表 ④トヨタ 価格帯

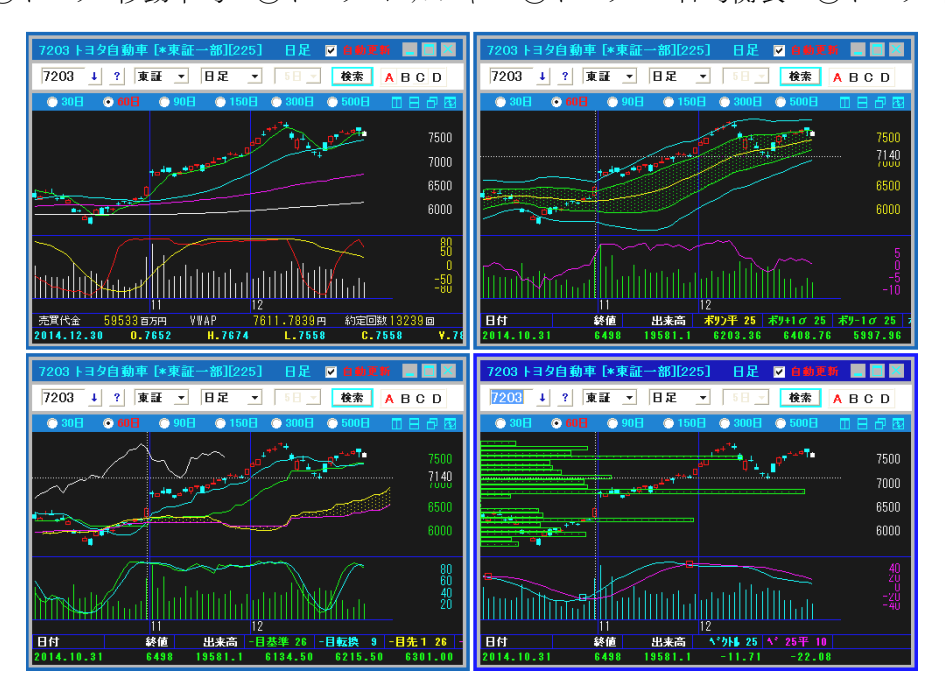

◆3画面チャート(縦分割表示、横分割表示)

1. 4画面チャートから不要なチャート画面を1つ閉じます。

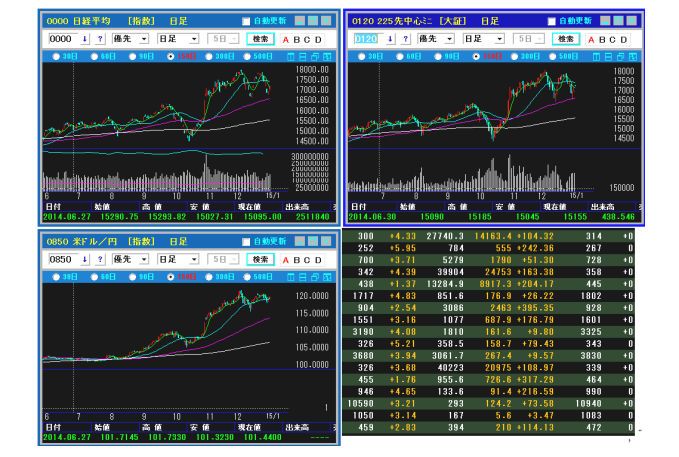

2. ■ [縦に並べて表示]ボタンを押します。

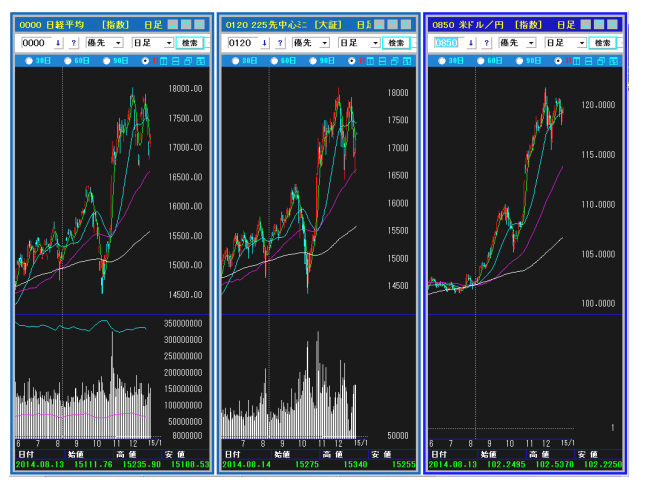

3. 日 [横に並べて表示]ボタンを押します。

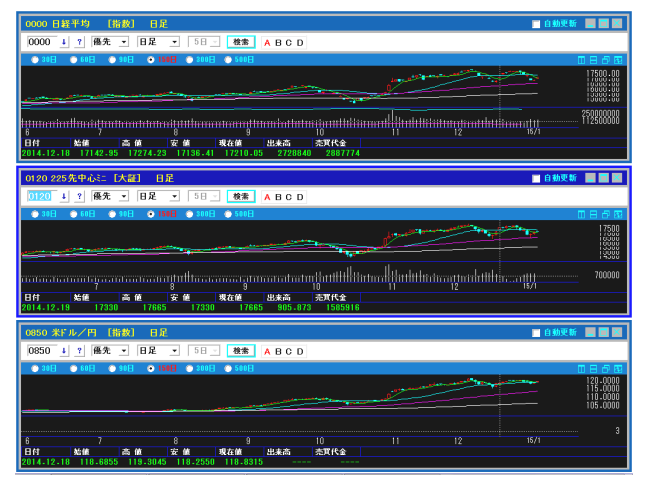

4.再び4画面チャートに戻す場合は、①[F1]キーを押してメイン画面を最前面にして、 ②例えば「ランキング」をクリックして 検索 ボタンを押し、3どの銘柄でもいいので クリックしてグレーの選択状態にします。④次にグレー上で右クリックをして[新しい ウィンドウでチャート表示】にマウスを合わせ、とりあえず「日足]をクリックします。

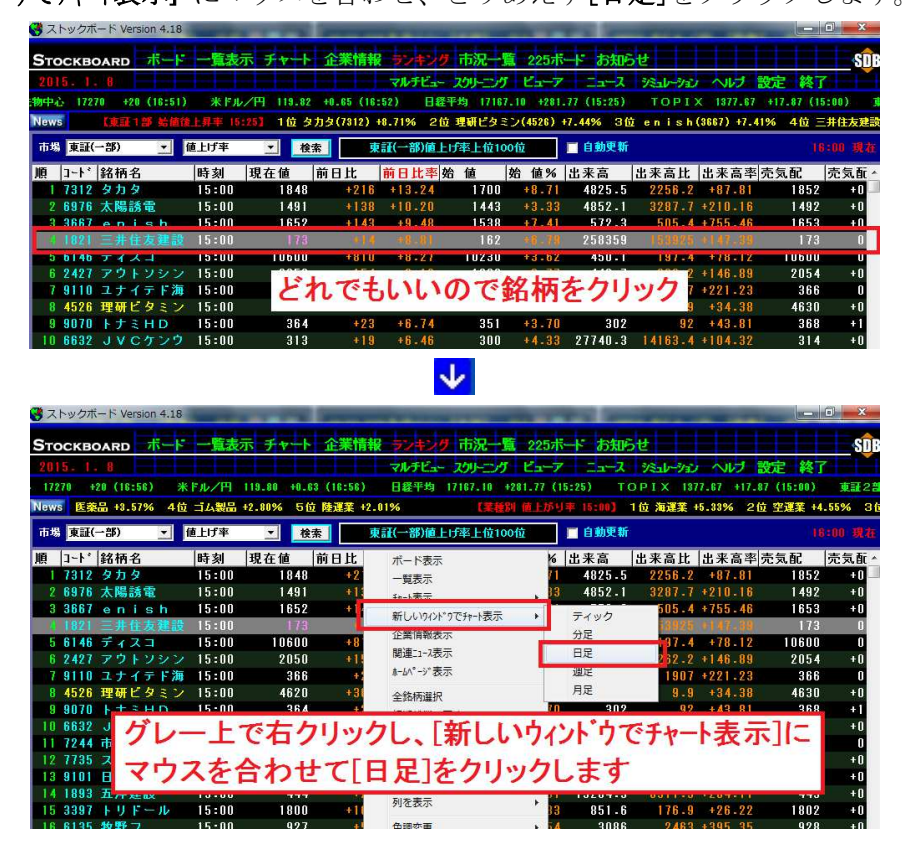

5. 現れた新しいウィンドウのチャート画面の ■ または ■ のいずれかをクリックす ると、再び4つのチャート画面がきれいに整列します。

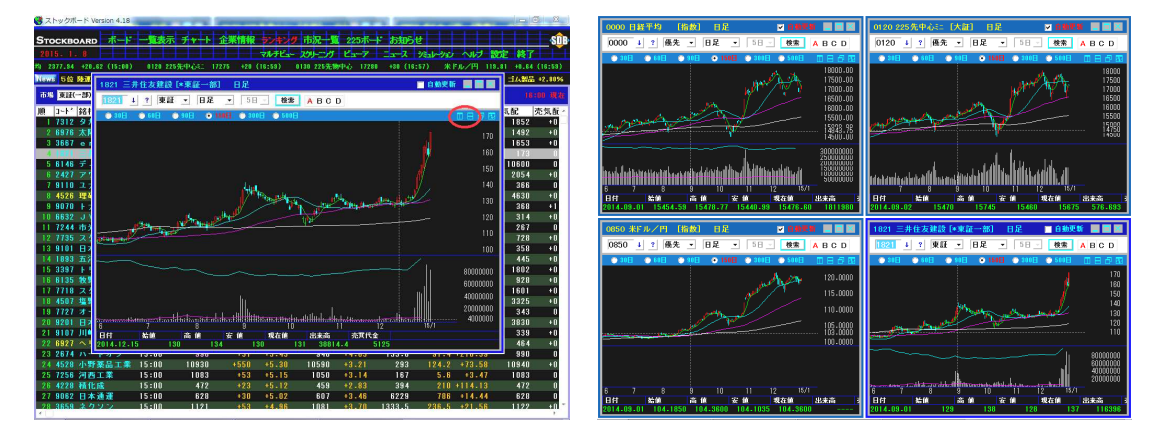

◆2画面チャート (縦分割表示、横分割表示)

1. 4画面チャートから不要なチャート画面を2つ閉じます。

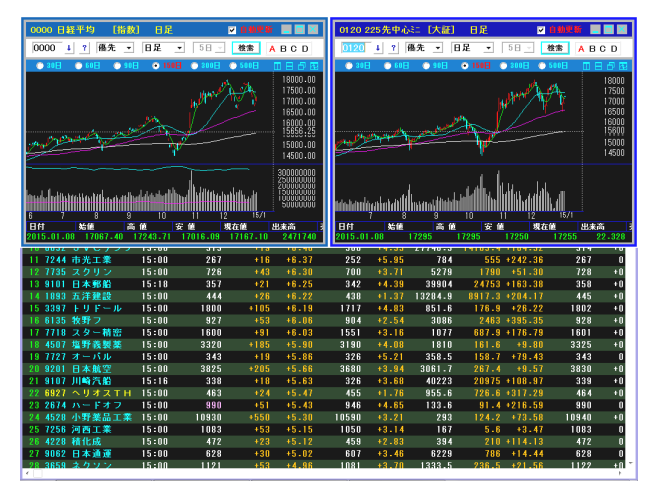

2. ■ [縦に並べて表示]ボタンを押します。

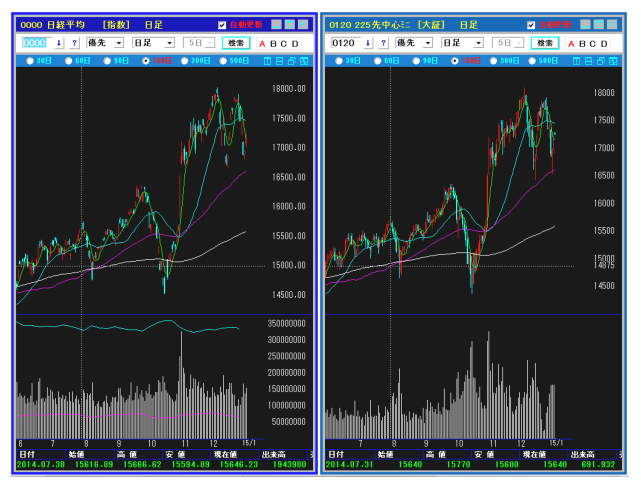

3. ■ [横に並べて表示]ボタンを押します。

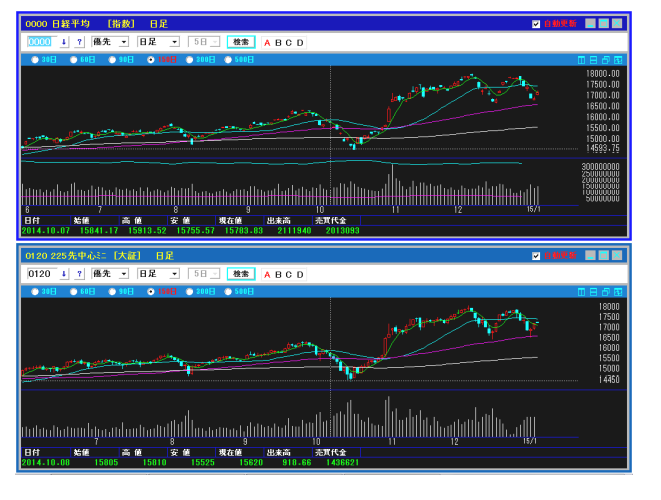

4.再び4画面チャートに戻す場合は、①[F1]キーを押してメイン画面を最前面にして、 ②例えば[ランキング]をクリックして 検索 ボタンを押し、③キーボードの左下にあ る[Ctrl]キーを押しながら、どの銘柄でもいいので2つクリックすると2行がグレーの 選択状態になります。4グレー上で右クリックをして[新しいウィンドウでチャート表示]にマ ウスを合わせ、とりあえず[日足]をクリックします。

※もちろん、グレーの選択状態を1行だけにすると3画面チャートになります。

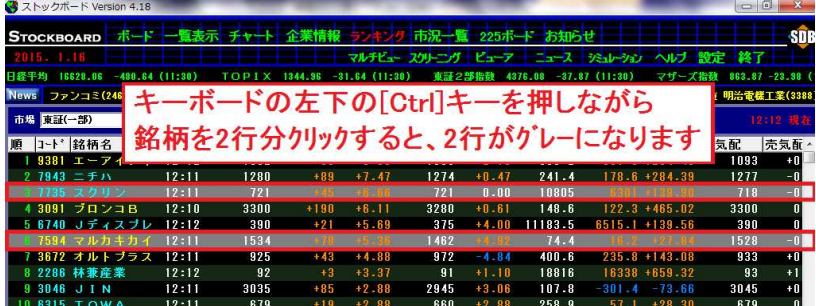

 $\overline{11}$ 

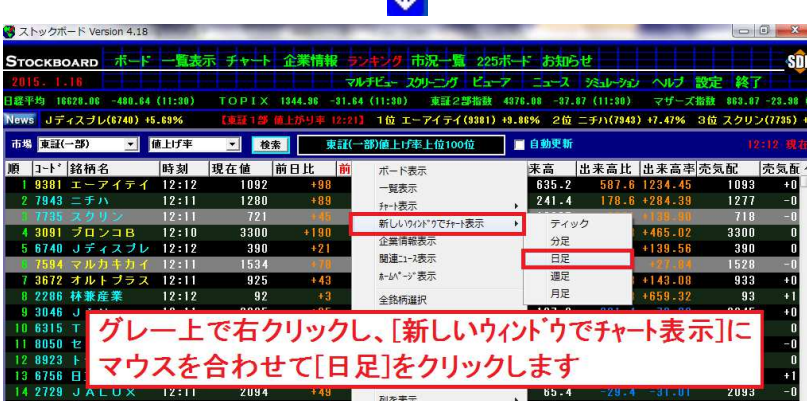

5. 現れた2つの新しいウィンドウのチャート画面の内、いずれか1画面の 1 または <sup>■</sup>を クリックすると、再び4つのチャート画面がきれいに整列します。

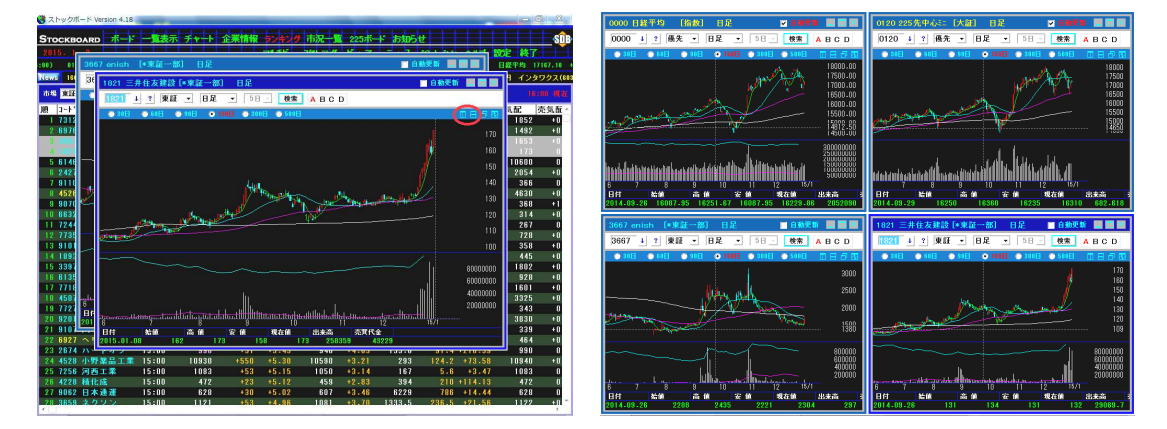

◆1画面チャート(最大化)

1. 4画面チャートから不要なチャート画面を3つ閉じて、■最大化ボタンを押します。

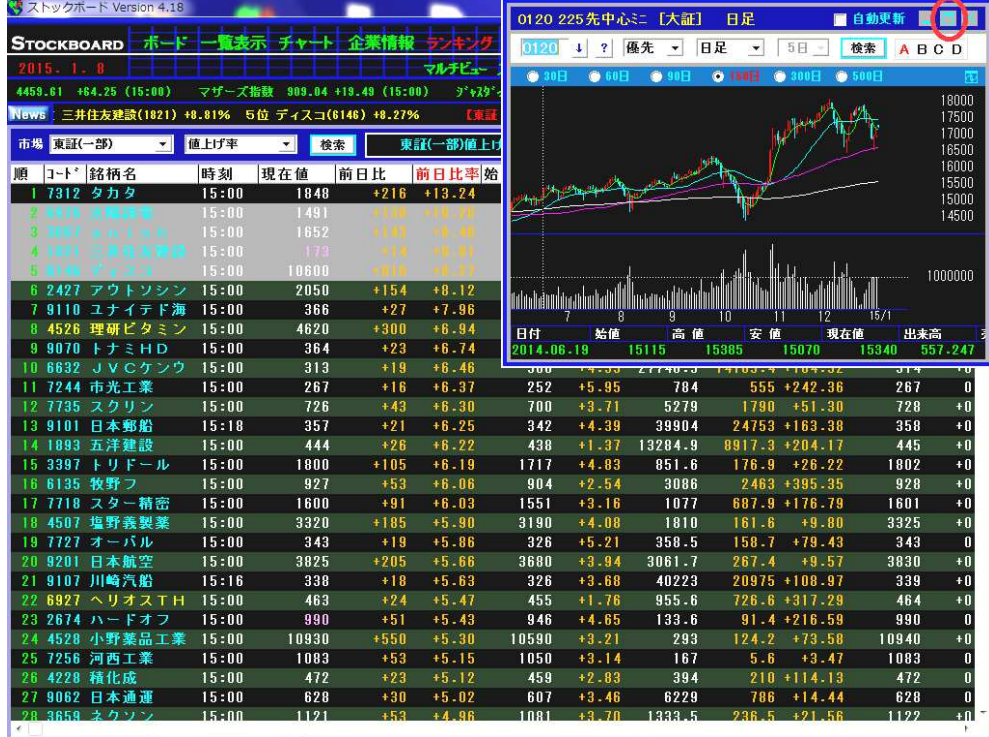

2.画面いっぱいにチャートが表示されます。

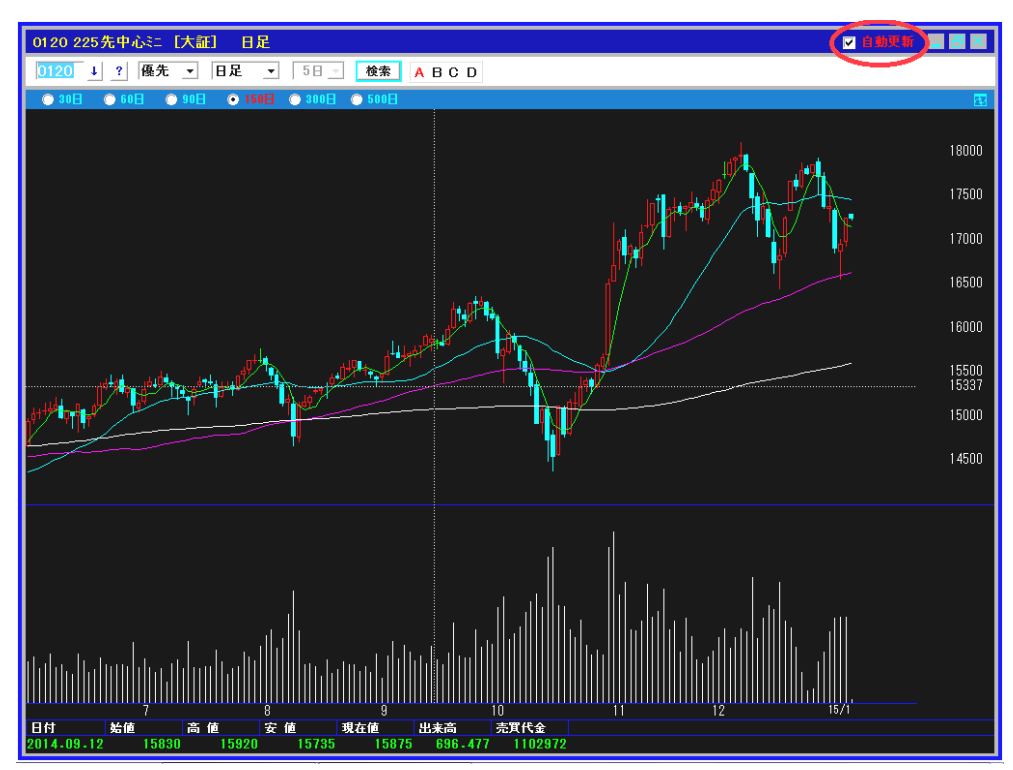

- 3. 再び4画面チャートに戻す場合は、1[F1]キーを押してメイン画面を最前面にして、 ②例えば[一覧表示]をクリックして番号ボタンを押し、③キーボードの左下にある [Ctrl]キーを押しながら、どの銘柄でもいいので3つクリックすると3行がグレーの選 択状態になります。4グレー上で右クリックをして[新しいウィンドウでチャート表示]にマウ スを合わせ、とりあえず[日足]をクリックします。
	- ※もちろん、グレーの選択状態を1行だけにすると2画面、2行だけにすると3画面 チャートになります。

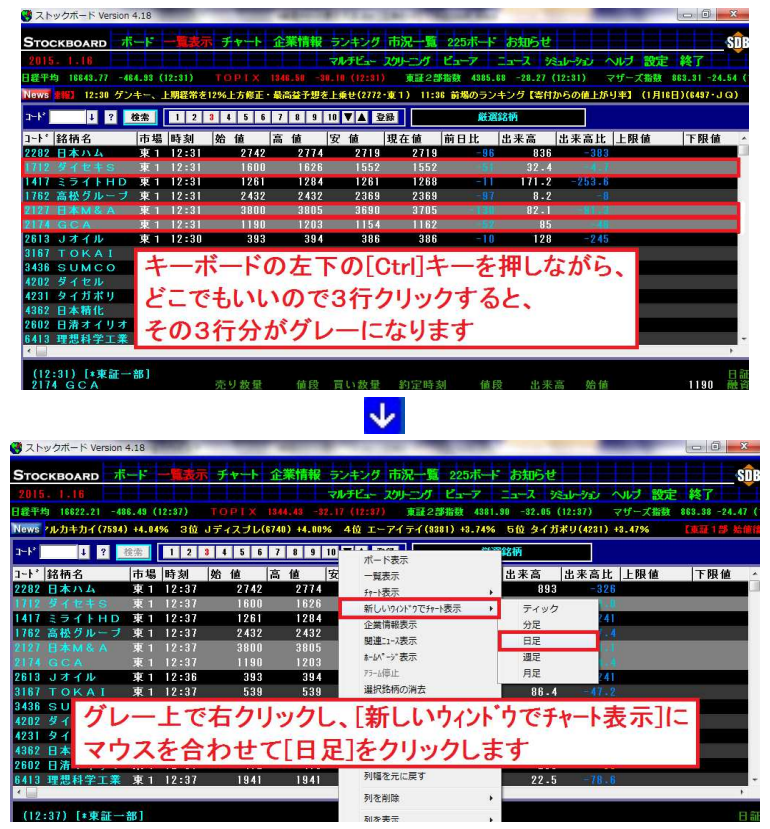

4. 現れた3つの新しいウィンドウのチャート画面の内、いずれか1画面の<mark>Ⅱ</mark>または<mark>日</mark>を クリックすると、再び4つのチャート画面がきれいに整列します。

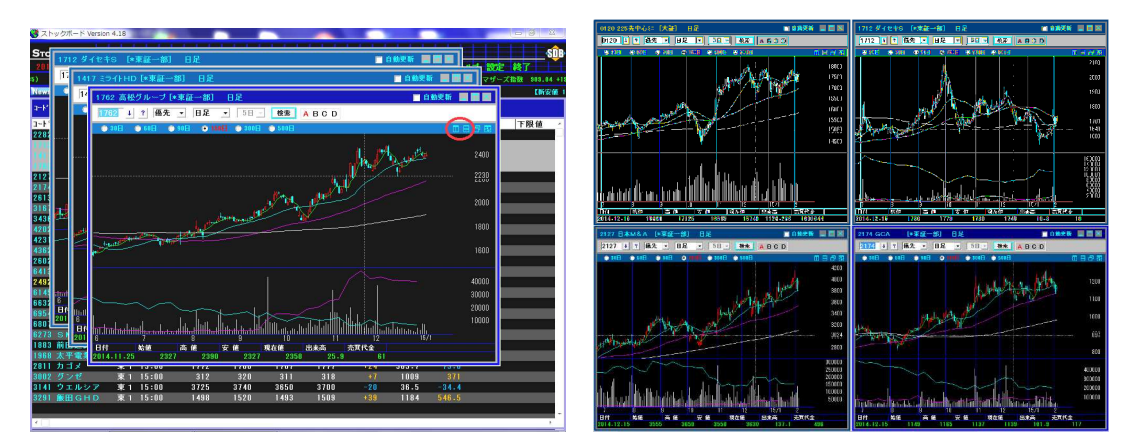

◆1画面チャート (銘柄をダブルクリックで 1/4 サイズの新しいウィンドウのミニチャートが出現)

1. 4画面チャートのうち、3画面を[×]で閉じます。この時に残す1画面は、銘柄をダブ ルクリックすると1/4サイズの新しいウィンドウのチャートが出てきて欲しい場所のものにしま す。この残した1画面を最後に[×]で閉じます。今回は例として、銘柄をダブルリックす ると常に右下に 1/4 サイズのチャートが出てきて欲しい設定にしますので、右下のチ ャート画面をいちばん最後に閉じます。

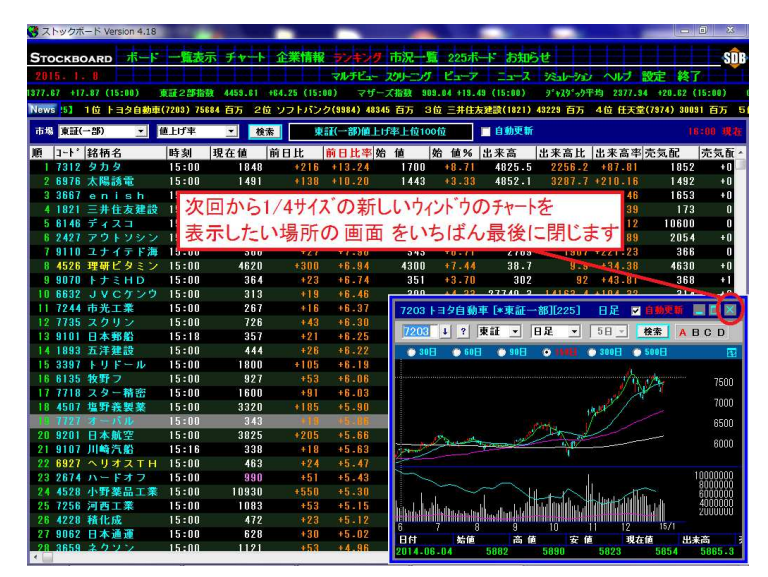

2.[ボード] [一覧表示] [ランキング] 等、表示銘柄をダブルクリックすると 1/4 サイズの チャートが出てきて欲しいメニューを選択します(各メニュー単位でダブルクリック の動作で表示するか否かを設定できます)。

今回は[一覧表示]を例にしますので、[一覧表示]をクリックします。

※初期設定では表示銘柄をダブルリックするとメインの日足チャート画面に移動します。

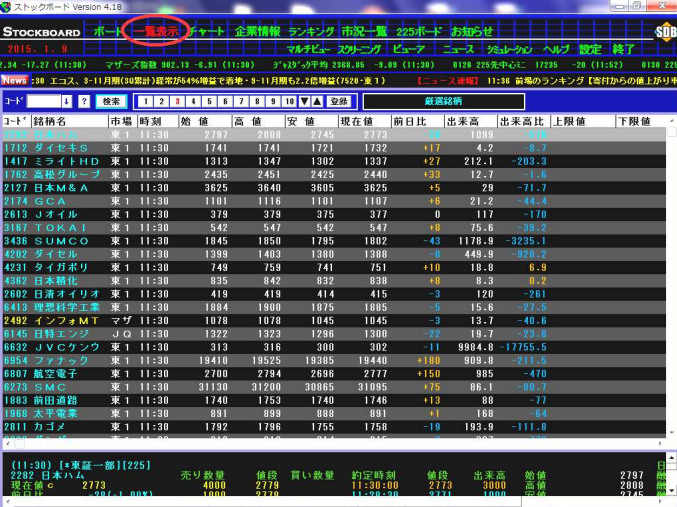

3. 1一覧表示の画面上で右クリックをし、2[ダブルリック時の動作設定]にマウスを合わせ、 ③ここでは例として[新しいウィンドウで日足を表示]をクリックします。

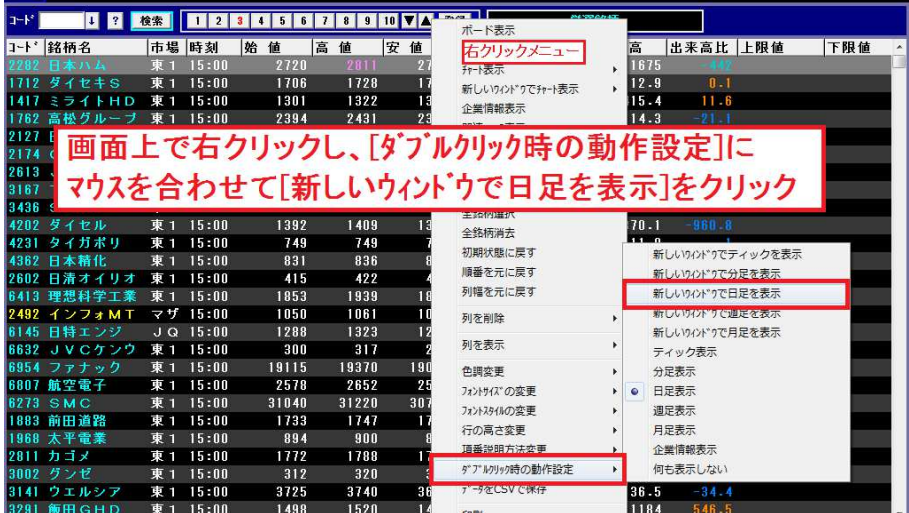

4. 銘柄をダブルクリックすると、1. の操作で右下のチャト画面を最後に閉じたので、画 面右下に 1/4 サイズのチャートが出現しました(例えば1.の操作で右上のチャト画面を 最後に閉じていれば右上に出現)。

このレイかにすると登録銘柄の株価を見ながらチャートもチェックできて便利です。

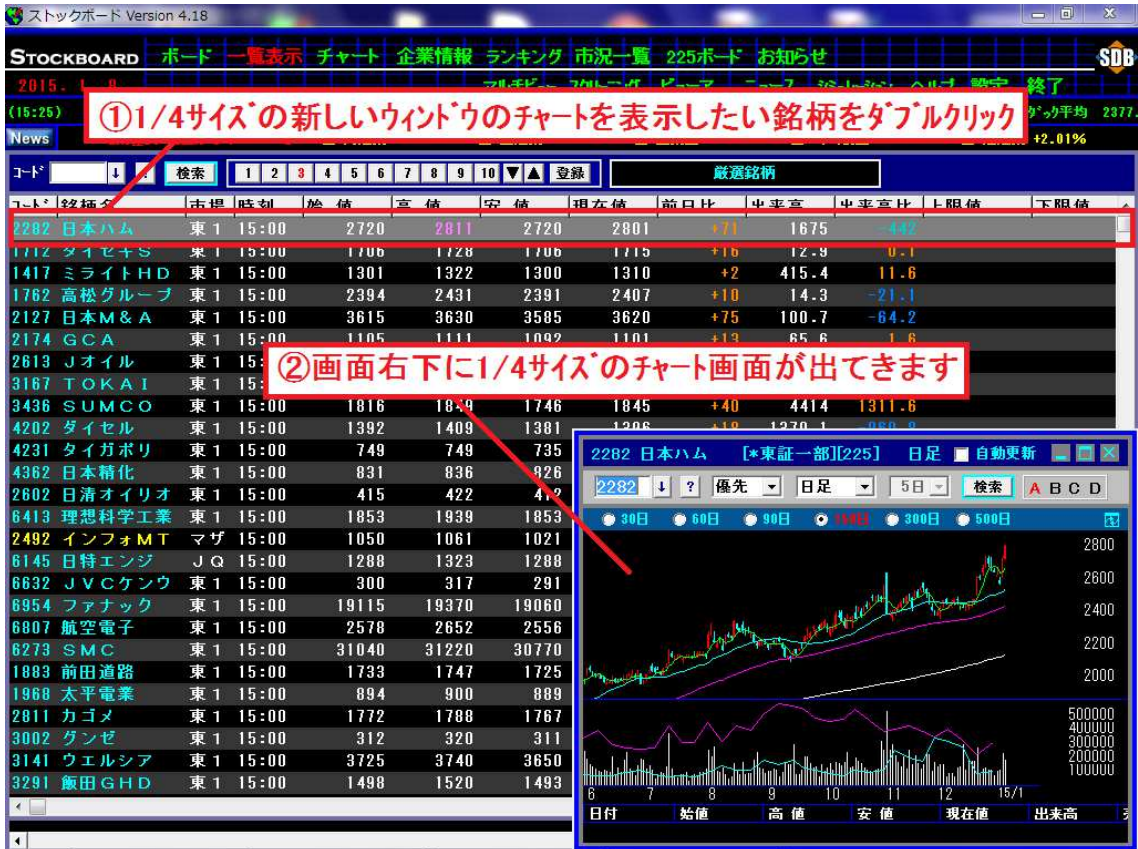

5.他の銘柄をダブルクリックして 1/4 サイズのチャートを表示する場合は、必ずその前に 1/4 サイズのチャートを閉じて下さい。

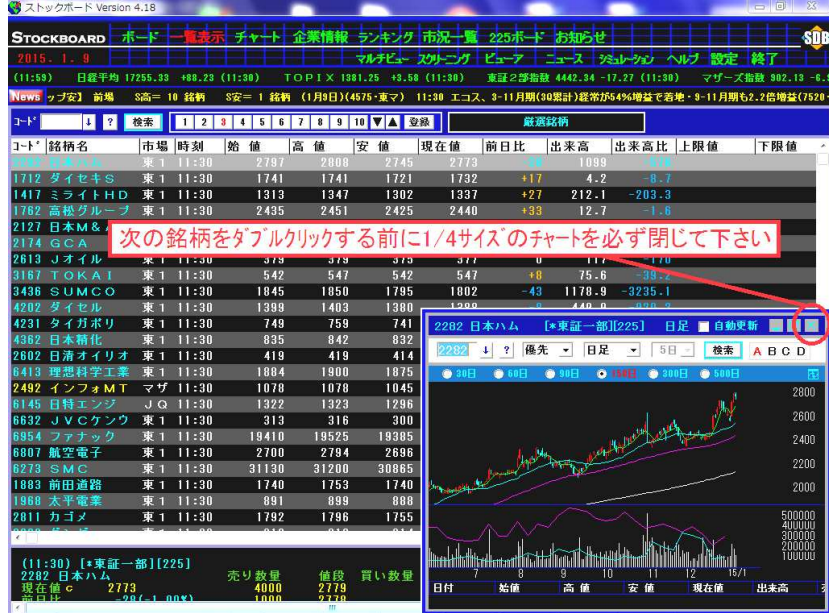

6. 表示していた 1/4 サイズのチャートを閉じてから、次にの銘柄をダブルリックします。 ※新しいウィンドウのチャートには <sup>銘柄変更 →</sup> 名柄送り機能はありません。

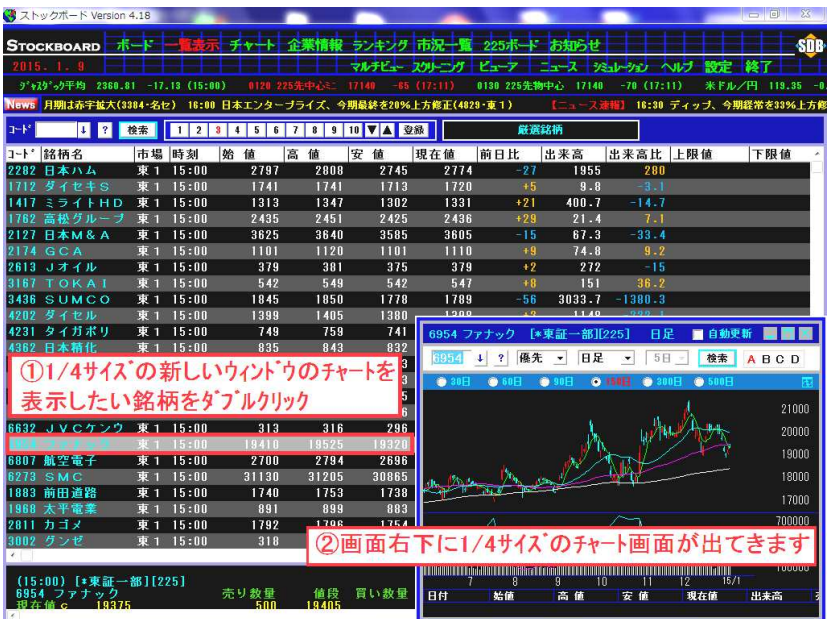

- ※常にダブルリックで 1/4 サイズのチャートを表示させるのではなく、基本的にダブルリックでは初期 設定である日足のメインチャートを表示し、1/4 サイズのチャートの表示はたまにでいい場合は、
	- ① 銘柄をダブルクリックせずに一覧表示の画面上で右クリックします。
	- ② [新しいウィンドウでチャート表示]にマウスを合わせて
	- ③ [日足]などの足をクリックします。 こうすれば、その都度表示方法を選択できます。

◆マルチモニター2画面使用例

| モニター(1) | モニター2                         |                             |  |  |  |
|---------|-------------------------------|-----------------------------|--|--|--|
|         | $f \uparrow \neg \vdash \Box$ | $7 + - 2$                   |  |  |  |
| メイン画面   | $f + - \mid \textcircled{3}$  | $f_{\Uparrow}(\mathcal{A})$ |  |  |  |

◆マルチモニター2画面使用例

| モニター(1) | モニター2                |
|---------|----------------------|
| メイン画面   | 新しいウィンドウ<br>のチャート画面① |

◆マルチモニター5画面使用例(最大5画面チャート可能)

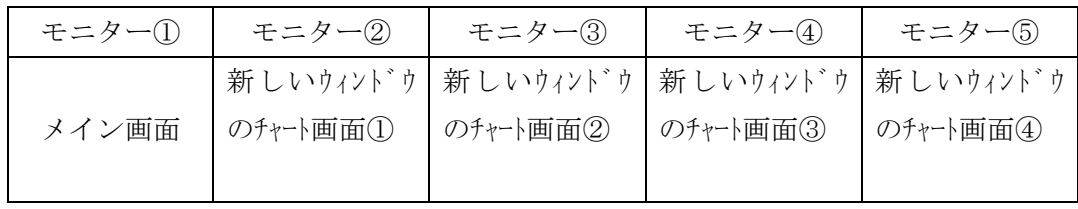